# **ขั้นตอนการติดตั้งลายมือชื่อดิจิทัล มหาวิทยาลัยกาฬสินธุ์**

## **ขั้นตอนที่ 1 เปิดไฟล์นี้ด้วยโปรแกรม Adobe Acrobat**

สำหรับผู้ที่ยังไม่ได้ติดตั้ง Adobe Acrobat ขอให้ดาวน์โหลดและติดตั้งโปรแกรม Adobe Acrobat Reader ที่เครื่องคอมพิวเตอร์ โดยสามารถดาวน์โหลดได้ฟรีที่ https://get.adobe.com/reader/ และให้ติดตั้ง Adobe Font Pack ด้วยเพื่อให้รองรับการลงลายมือชื่อภาษาไทยได้ โดยดาวน์โหลดได้ที่ [https://helpx.adobe.com/th\\_th/acrobat/kb/font-pack-spelling-dictionary-64-bit-windows.html](https://helpx.adobe.com/th_th/acrobat/kb/font-pack-spelling-dictionary-64-bit-windows.html)

#### **ขั้นตอนที่ 2 เพิ่มใบรับรองดิจิทัล Thai University Consortium (TUC) สำหรับ Adobe Acrobat Reader**

ในการเพิ่มใบรับรองดิจิทัลสำหรับเครื่องคอมพิวเตอร์ที่จะใช้งานนั้น ให้ดำเนินการเพียงครั้งเดียวในแต่ละ เครื่องที่ติดตั้ง Adobe Acrobat Reader หากดำเนินการไปก่อนหน้าแล้ว ให้ข้ามไป ขั้นตอนที่ 3 ได้เลย)

#### **วิธีเพิ่มใบรับรองดิจิทัลให้ดำเนินการตามขั้นตอน ดังต่อไปนี้**

1) ดาวน์โหลดไฟล์ TUCTrustedCert.fdf จาก https://cdp.ksu.ac.th/TUCTrustedCert.fdf เท่านั้น Save ไว้ที่เครื่องที่จะใช้งาน แล้วเปิดไฟล์ด้วย Adobe Acrobat

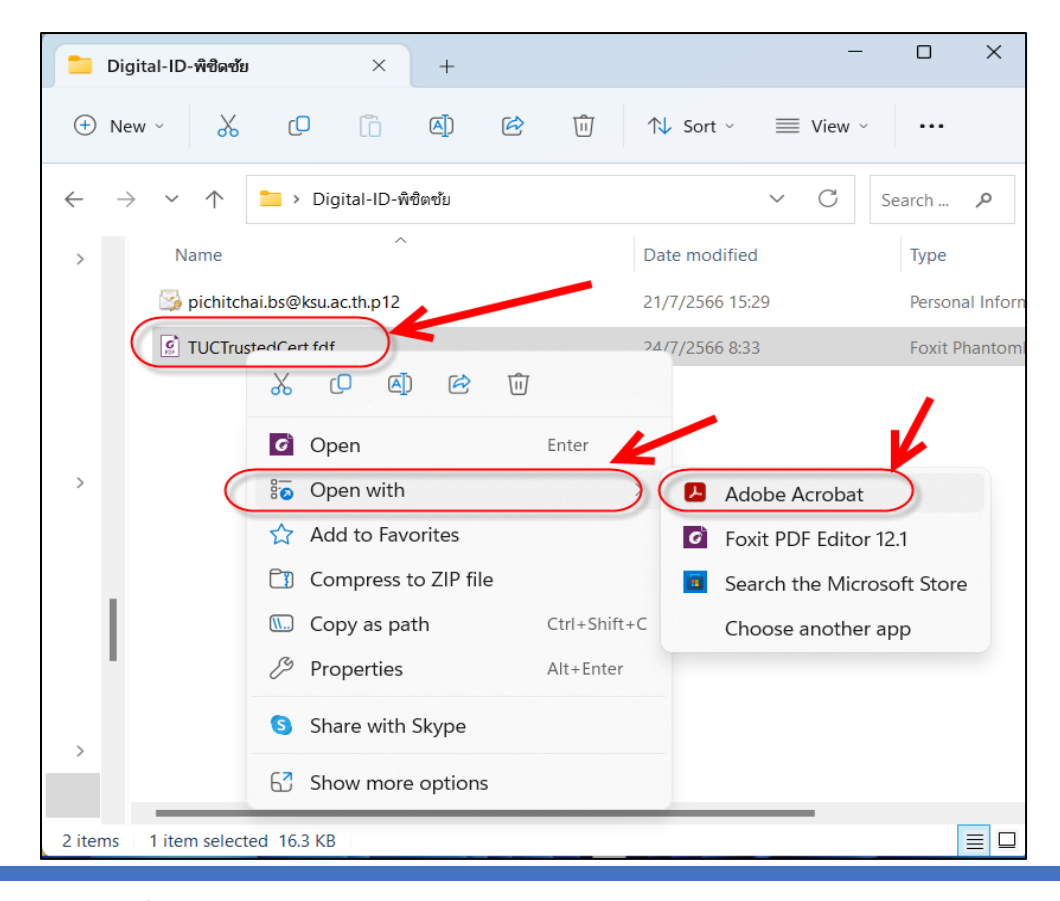

งานเทคโนโลยีสารสนเทศและการสื่อสาร  $1\,$ 

2) โปรแกรมจะโชว์หน้าต่าง Data Exchange File – Import ให้กด Add Contacts to List of Trusted Identities…

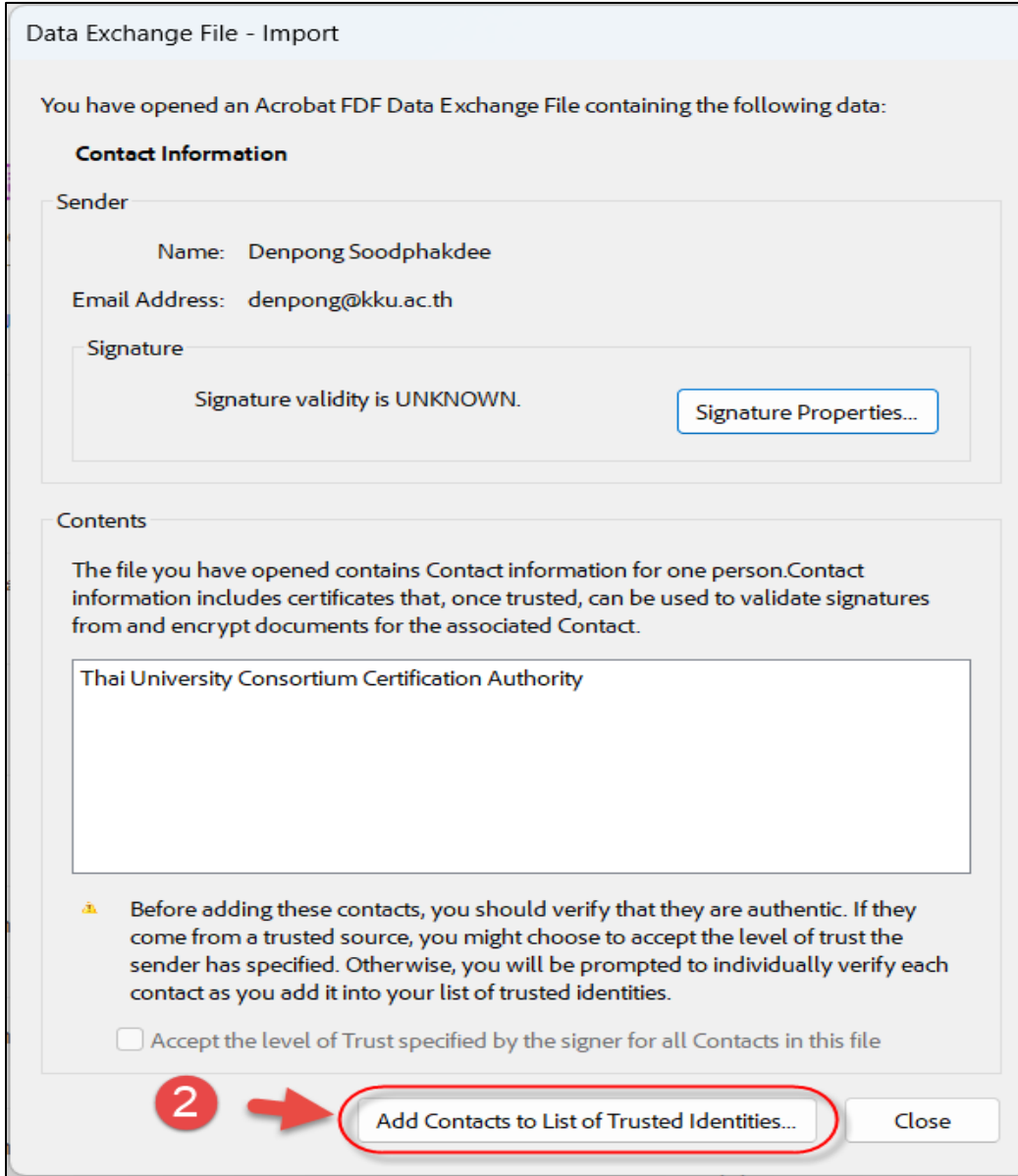

3) ขั้นตอนที่ 3,4,5 หน้าต่าง Import Contact Settings ให้ดำเนินการติ๊ก Check box ทั้งหมด เลือก ตามภาพ แล้วกด OK

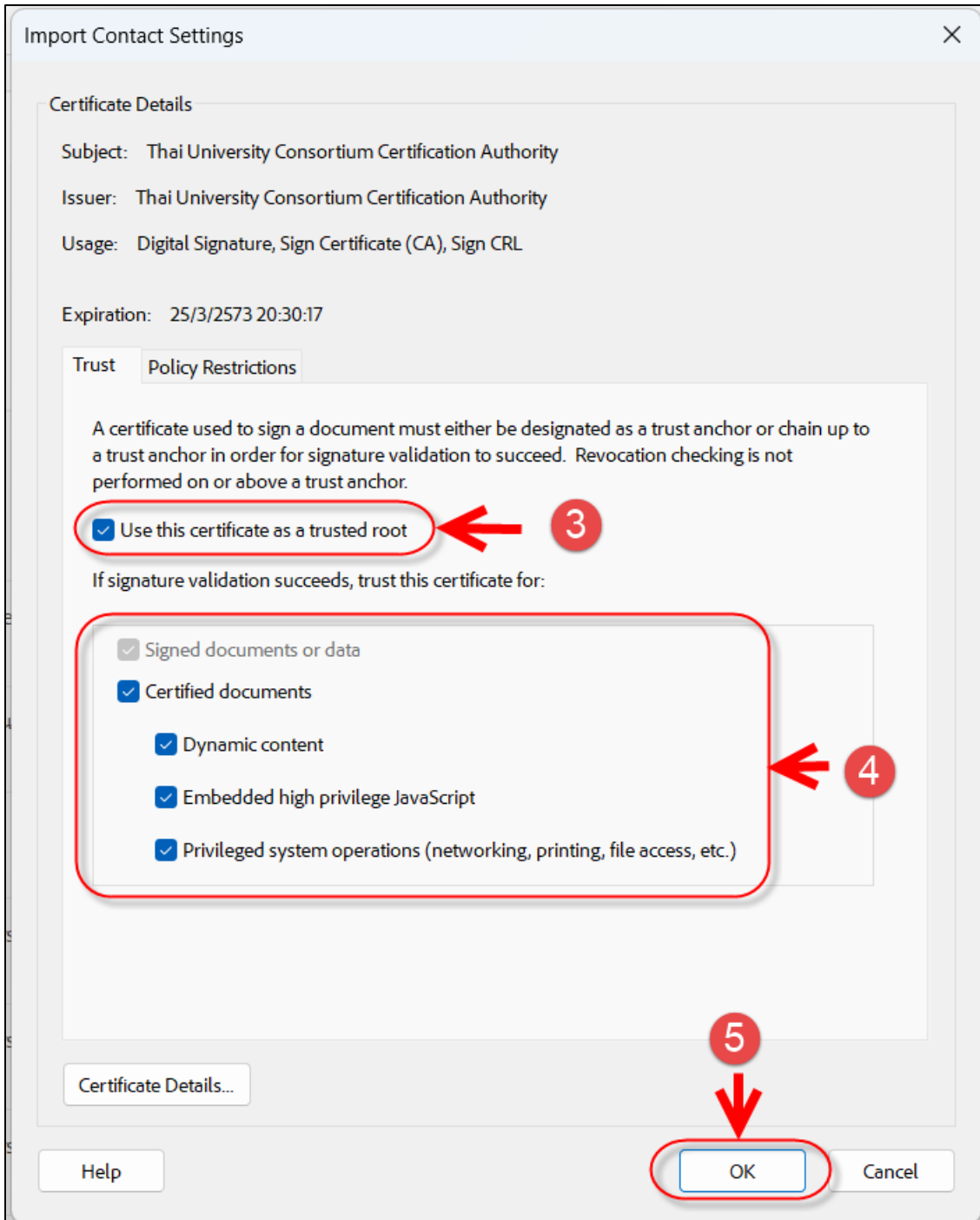

6) หน้าต่าง Import Complete ให้กด OK

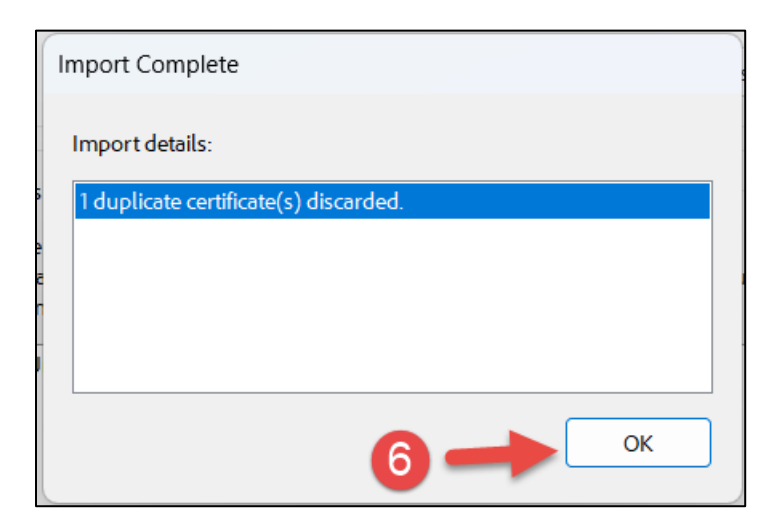

7) กด Validate All แล้วหามีสัญลักษณ์สีเขียวขึ้น แสดงว่าดำเนินการถูกต้อง

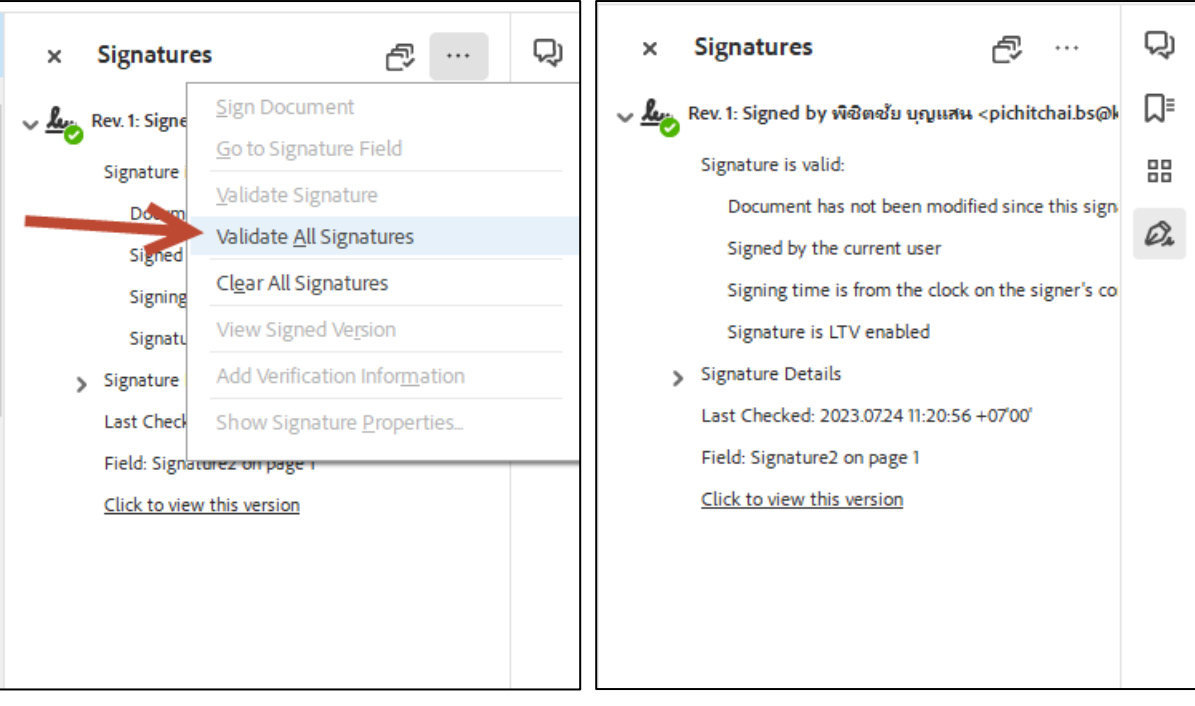

### **ขั้นตอนที่ 3 การติดตั้งลายมือชื่อดิจิทัลที่เครื่องคอมพิวเตอร์ที่จะใช้งาน**

ขั้นตอนนี้เป็นการติดตั้งลายมือชื่อที่ท่านได้รับจากงานเทคโนโลยีสารสนเทศและการสื่อสาร โดยจะได้รับ ไฟล์ (.p12) และ Password สำหรับติดตั้งลายมือชื่อ ให้ Save ไฟล์ไว้ในเครื่องคอมพิวเตอร์ แล้วดำเนินการตาม ขั้นตอน ดังต่อไปนี้.

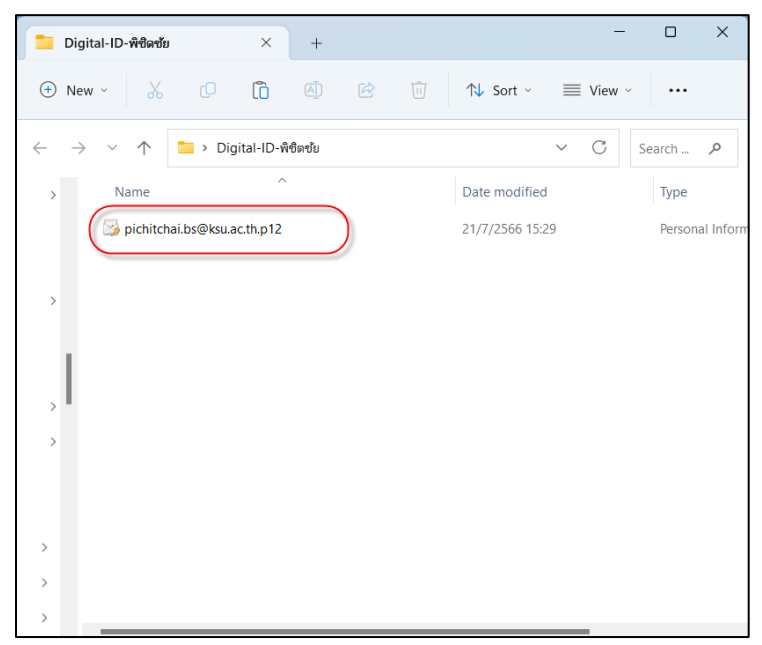

**1) Double Click หรือ คลิกขวาที่ไฟล์แล้วกด Install PFX**

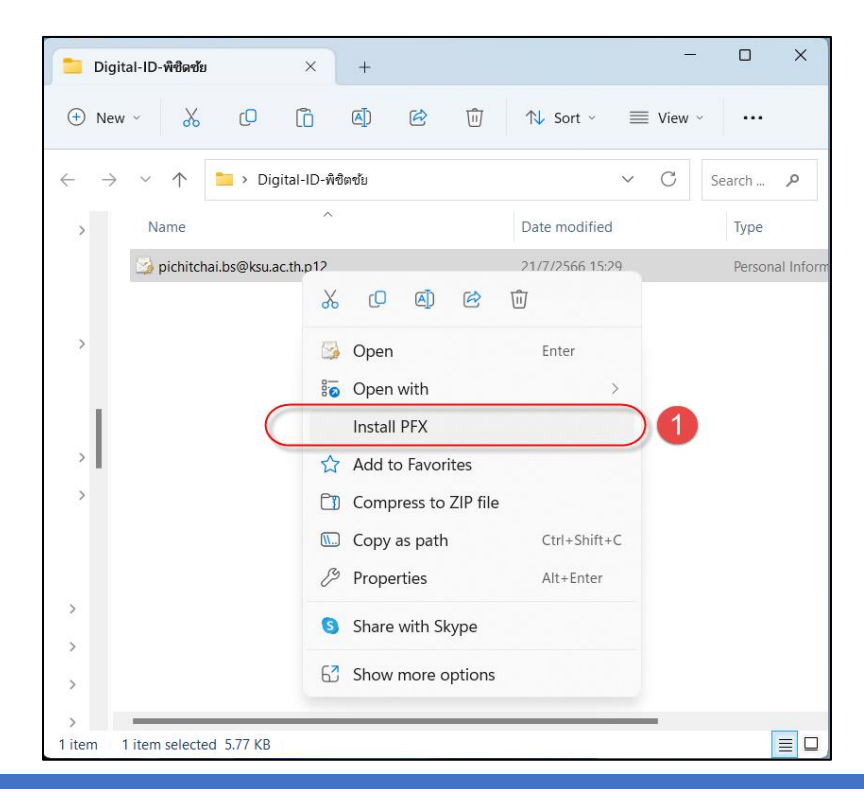

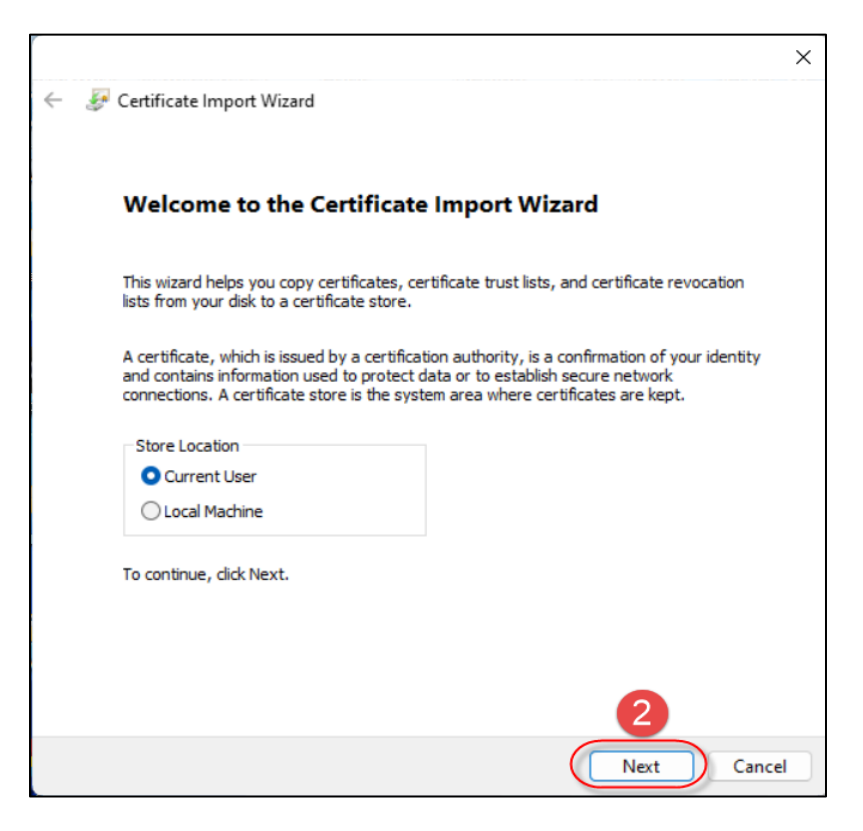

- **3) กด Browse แล้วเลือกไฟล์ .p12**
- **4) กด Next**

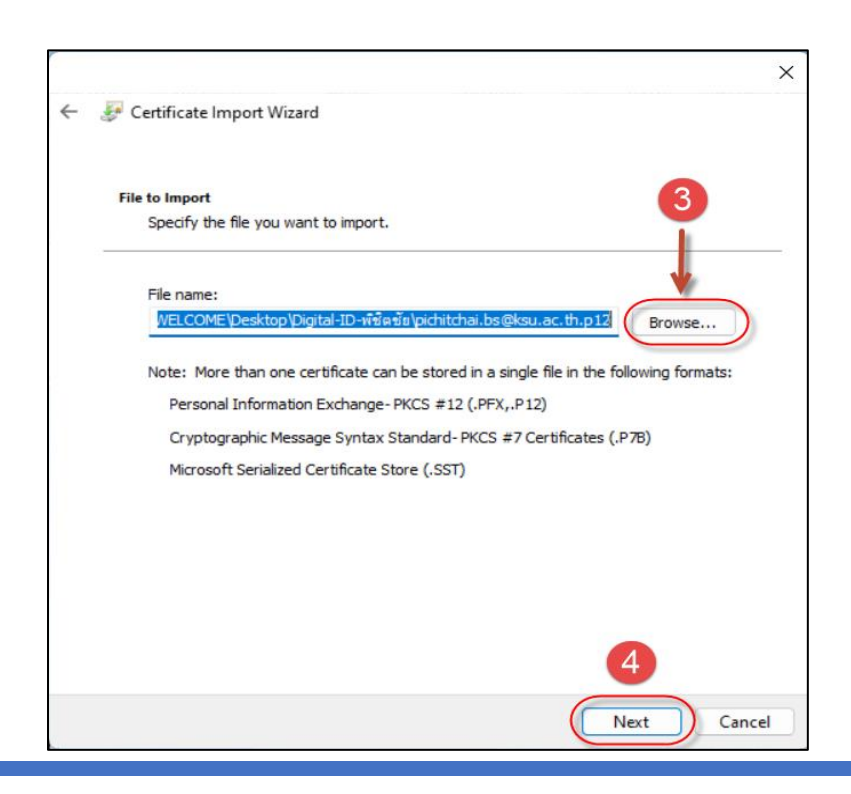

- **5) ใส่ Password ที่ได้รับจาก งานเทคโนโลยีสารสนเทศและการสื่อสาร**
- **6) กด Next**

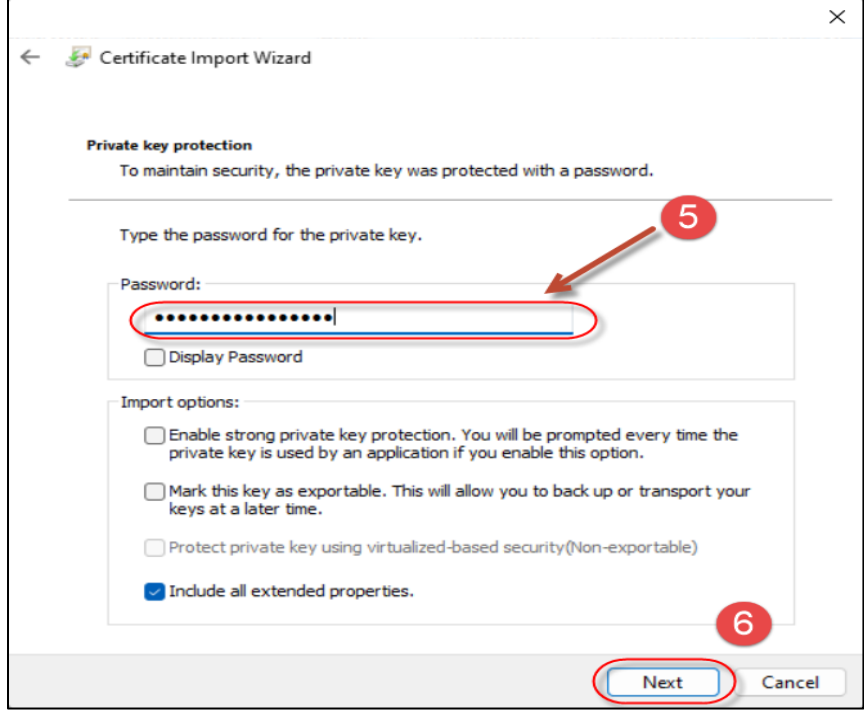

- **7) เลือก Automatically…**
- **8) กด Next**

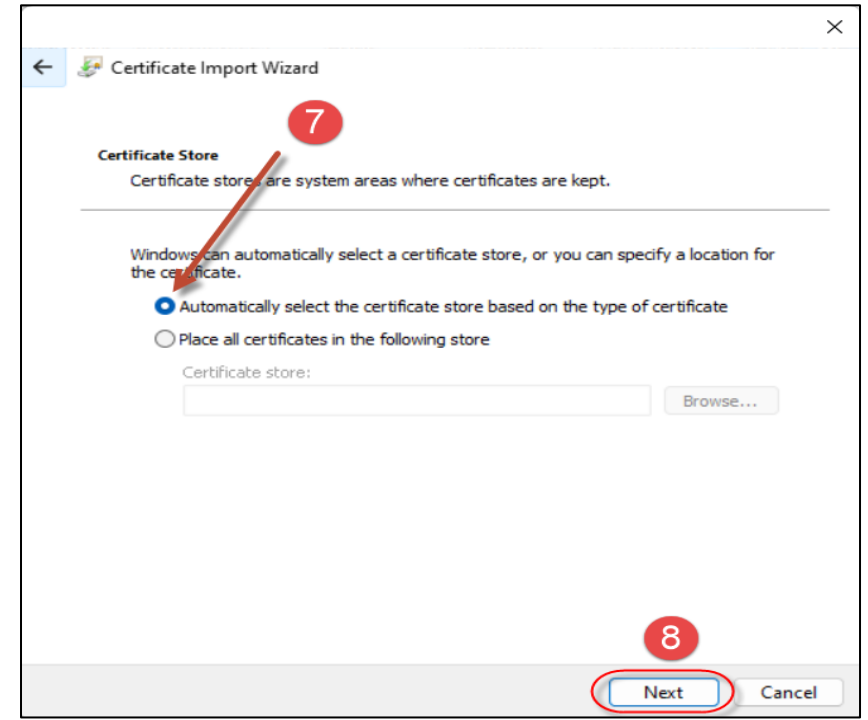

**9) กด Finish**

**10) กด OK**

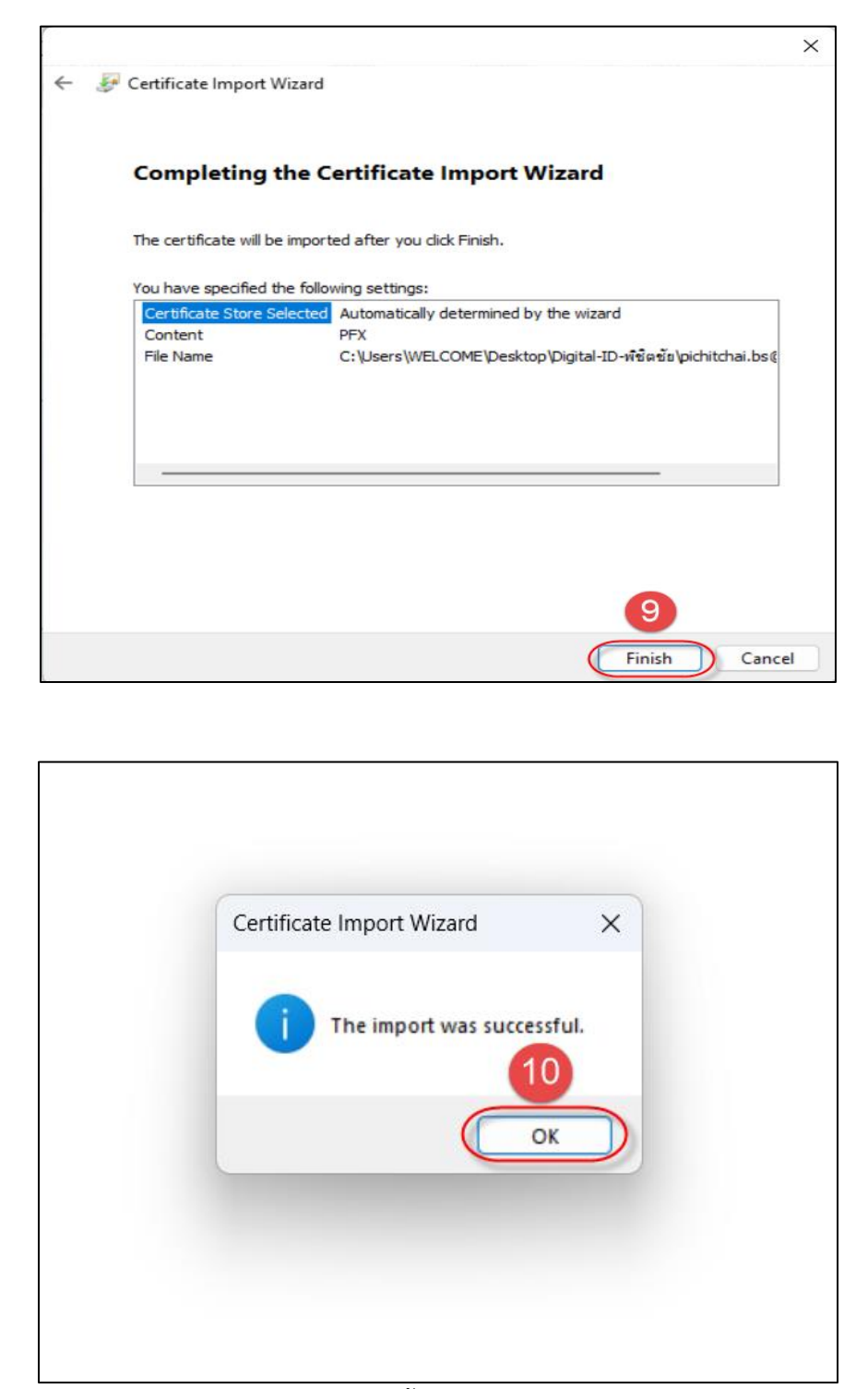

ถ้าแสดงสถานะดังภาพ แสดงว่าได้รับการติดตั้งลายมือชื่อที่เครื่องคอมพิวเตอร์ เรียบร้อยแล้ว พร้อม สำหรับการนำไปใช้ในการลงนามดิจิทัลในเอกสารอิเล็กทรอนิกส์ต่อไป